Dies ist die neue Seite von Echem (echem. de).

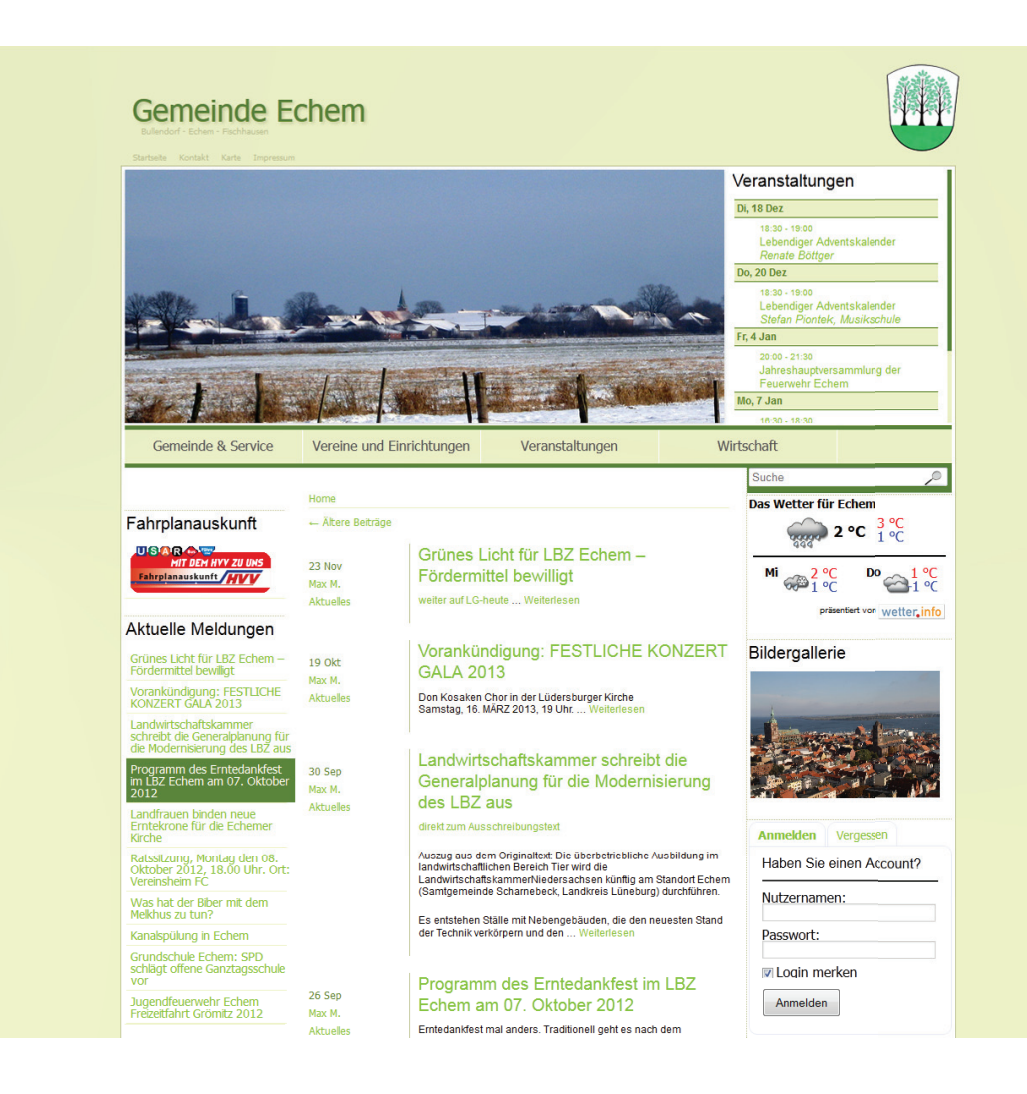

Im hier rot markierten Bereich können Sie sich mit Ihren Daten anmelden

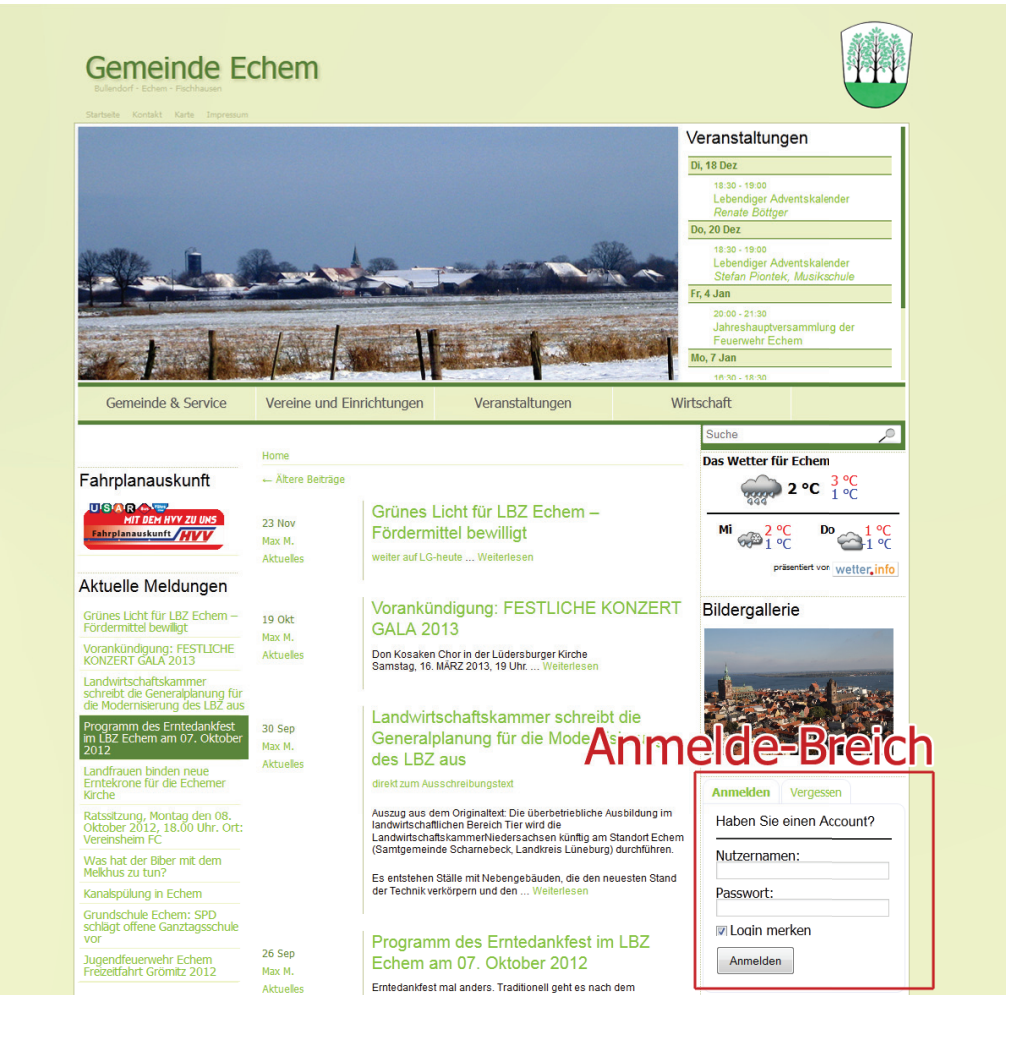

Nach dem erfolgreichen Anmelden erscheint im oberen Bereich der Webseite eine graue Leiste. Hier gibt es unter anderem einen Auswahlpunkt "Neu" (gehen Sie mit der Maus auf "Neu", um weitere Auswahlpunkte zur Auswahl zu erhalten). Hier können Sie unter dem Punkt "Beitrag" einen neuen Beitrag erstellen.

Anschließend gelangen Sie in das so genannte "Backend". Hier können Sie nun Beiträge erstellen. Im großen Mittleren Bereich befinden sich zwei Felder: Ein Feld um den Titel einzugeben und ein großes Feld, um den eigentlichen Beitrag zu schreiben. Hierbei können Sie den Text formatieren (ähnlich wie in Word) und Bilder (zwischen dem Feldern für Titel und Text befin-

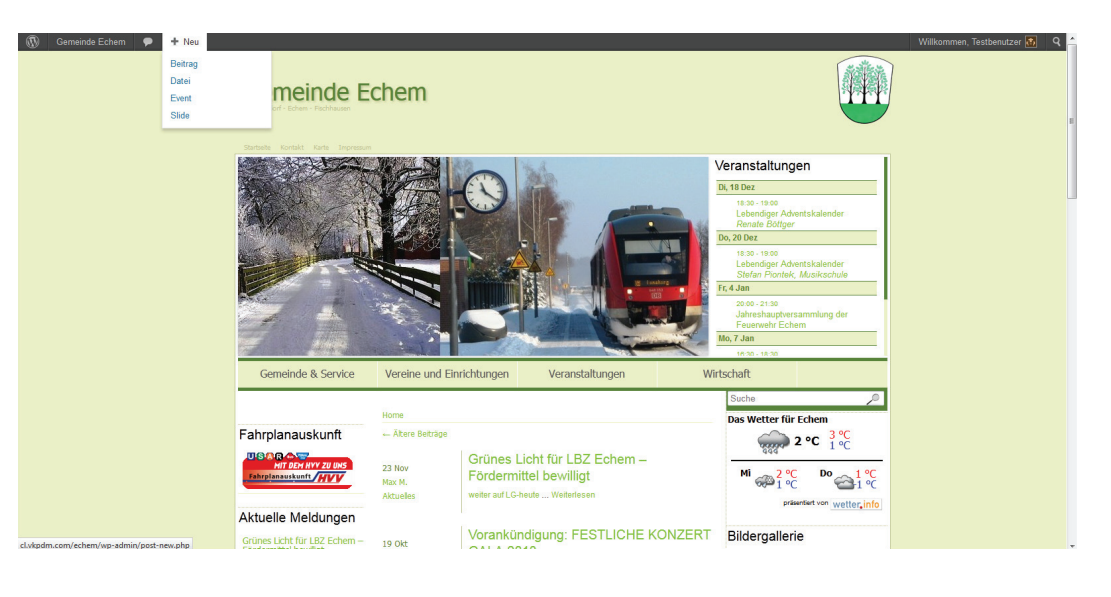

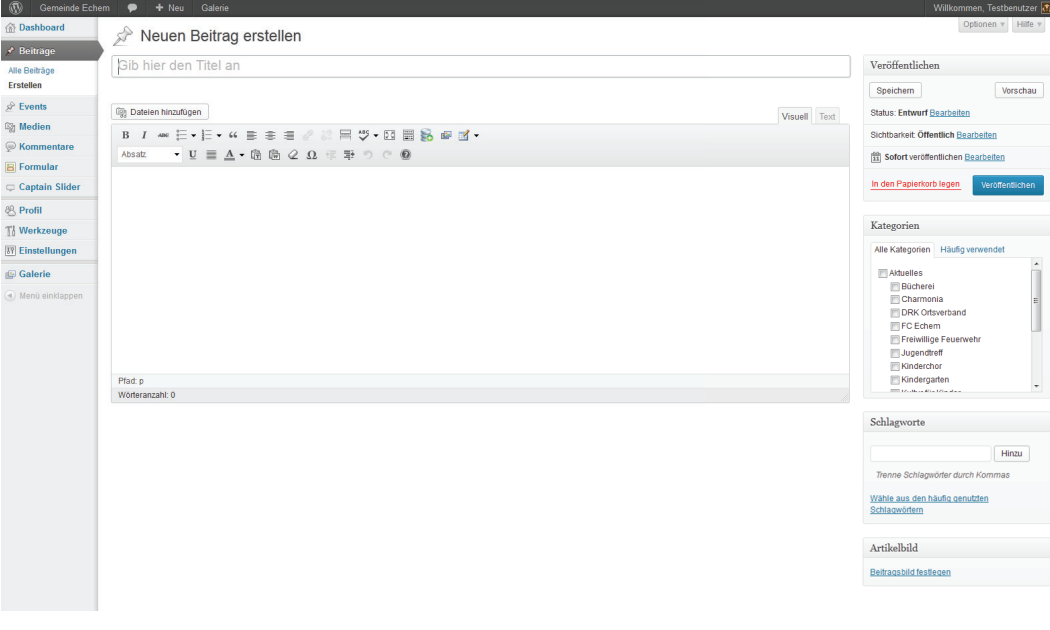

det sich ein Button "Datei hinzufügen") einfügen.

Auf der rechten Seite befinden sich weitere Einstellungsmöglichkeiten. Diese sind in verschiedene Bereiche unterteilt. Das wohl wichtigste den "Veröffentlichen"-Bereich. Hier können Sie Beiträge speichern, planen und natürlich auch veröffentlichen. Darunter finden Sie den "Kategorien"-Bereich. Hier können Sie den Beitrag verschieden Kategorien zuordnen (auch mehreren). Anschließend können Sie noch Schlagwörter vergeben, damit der Artikel später leichter wiedergefunden werden kann. Wenn Sie zudem über ein Titelbild für den Beitrag verfügen können Sie dieses ebenfalls im letzten Bereich hinzufügen. Klicken Sie dazu auf "Beitragsbild festlegen". Dadurch öffnet sich ein Fenster ähnlich wie unten. Schieben Sie entweder Ihr Bild

von Ihrem Computer in das Fenster, oder klicken Sie auf "Datei auswählen" und wählen Sie das Bild, das Sie verwenden möchten aus und klicken Sie auf "Öffnen".

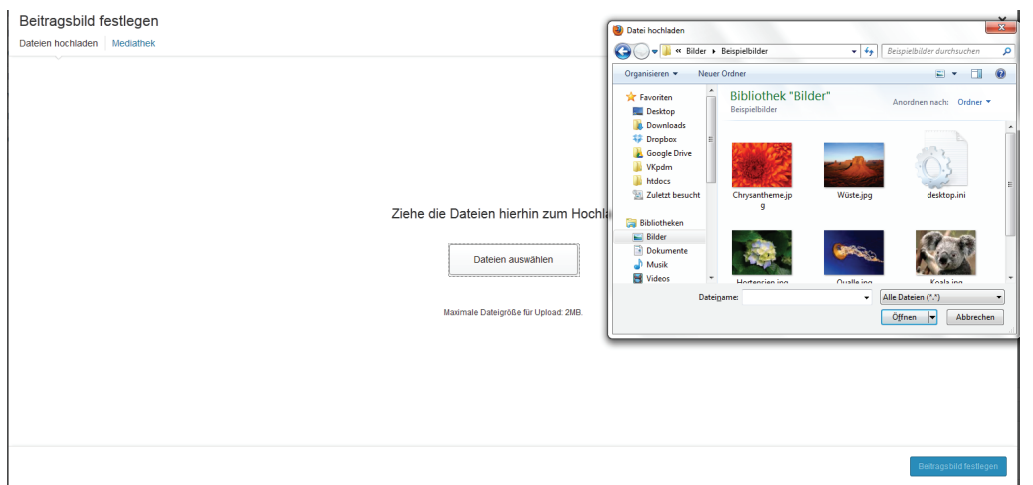

Nach dem erfolgreichen hochladen klicken Sie auf "Beitragsbild festelgen" (Sie rechts).

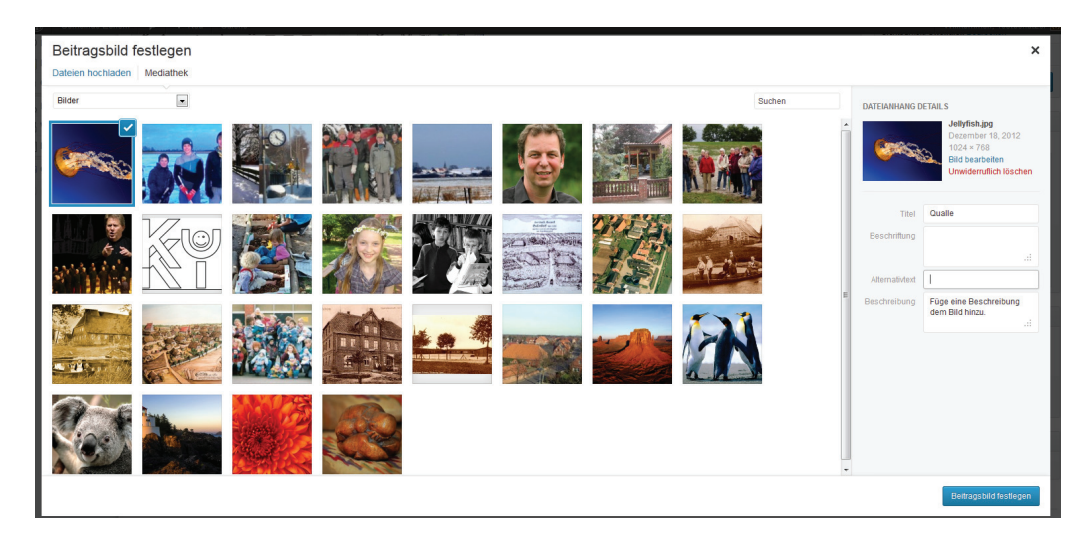

Ähnlich wie Im Beitragsbild funktioniert das auch mit Bildern, die Sie in den Text einfügen möchten. Der einzige Unterschied ist, dass Sie hier mehrere Bilder hinzufügen können und Sie unter "Beschriftung" Bildunterschriften hinzufügen können.

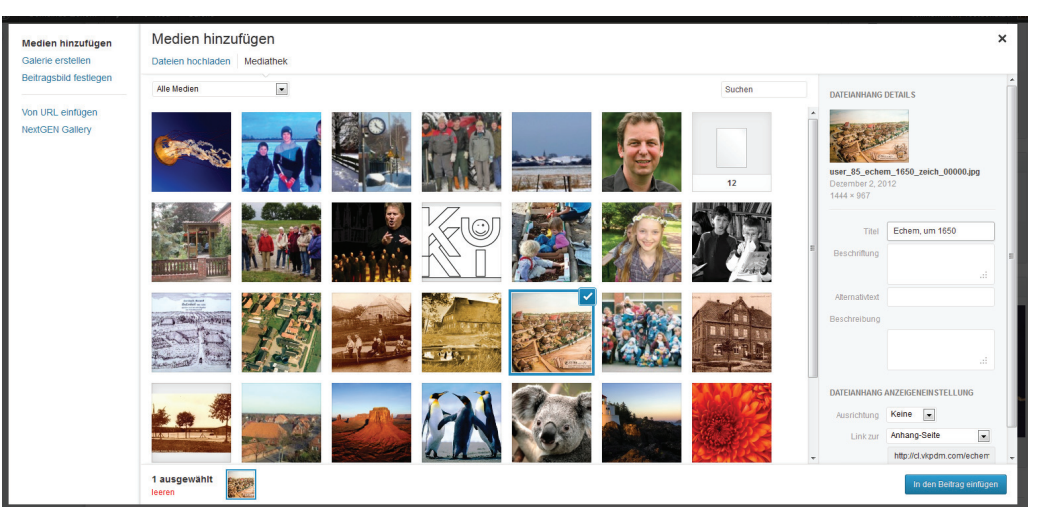

Auf der linken Seite im Backend befinden sich weitere Menupunkte. Unter anderem auch "Events". Hier

können Sie Veranstaltungen hinzufügen. Klicken Sie auf "Hinzufügen", um eine neue Veranstaltung hinzuzufügen.

Die Maske sieht und funktioniert hier ähnlich wie die Beitragsmaske - einziger Unterschied ist im Grunde nur, dass sich unter dem Text-Bereich weitere Optionen befinden. Zum Beispiel: Veranstaltungsort, Ansprechpartner, etc.pp.

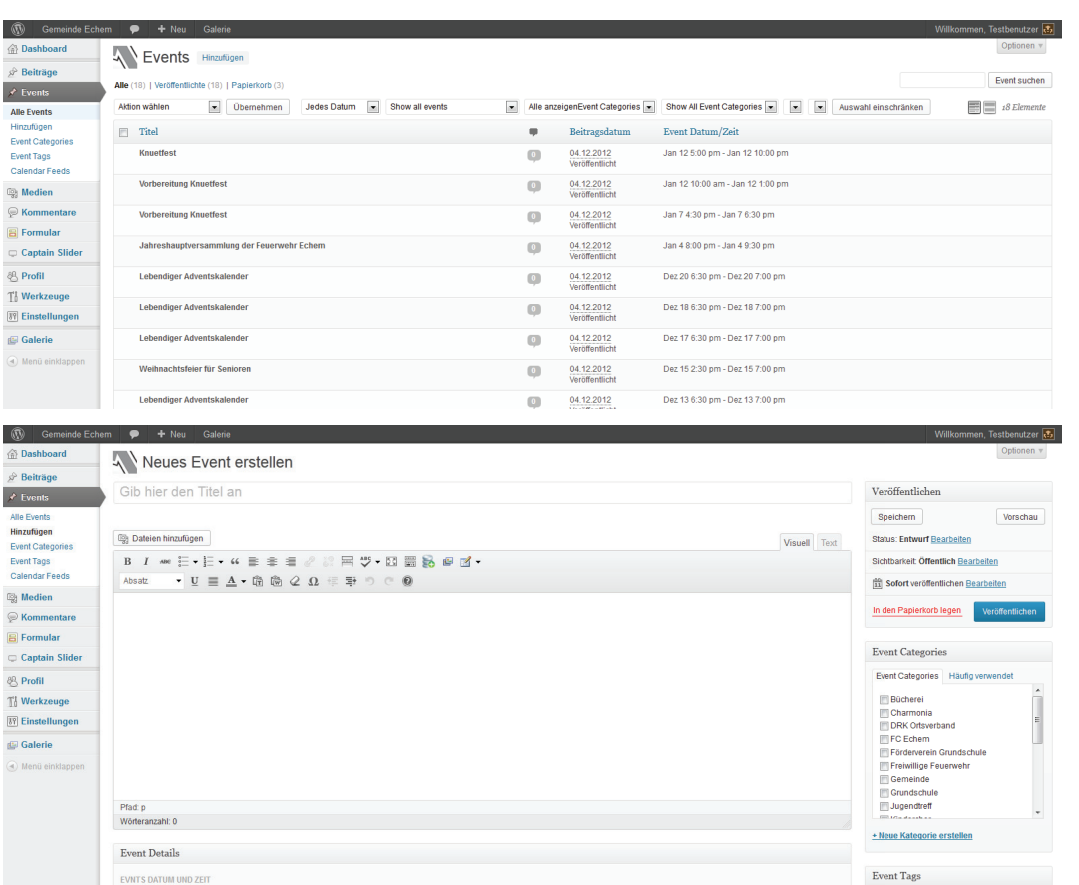

 $Hinzu$ 

Ganztägiges<br>Event?

....<br>rtdatum/zeit: 18/12/2012 14:45